## **Moving Helios 3D to a Workstation**

This procedure describes how to move/copy Helios 3D from one workstation or server to another workstation, which means a perfect local copy including the same program version.

Please do not try changing the Helios 3D version during this procedure! We recommend updating the old installation and then starting the move process. The second option would be moving the old program version and after the new copy has been tested to your satisfaction, you can update that copy.

## Preparation:

For this procedure a Microsoft SQL Server Express is required on the target system and for that we recommend enabled mixed authentication mode ('sa' account). The target server needs to have the same collation setting as the source SQL Server! Otherwise, it will be impossible importing the database. When both systems have the same country and region settings in Windows, there should be no issues after step 1.

For moving the database, you need to install SQL Server Management Studio (SSMS) on the old workstation (for export) and on the target workstation (for import). The download is available on the Microsoft pages for free.

If you use a backup file of the database, you can read the Collation with SSMS (the path must get adapted):

RESTORE HEADERONLY FROM DISK = N'C:\Program Files\Microsoft SQL Server\MSSQL15.SQL2019\MSSQL\Backup\Helios3D.bak'

The value is listed in the column "Collation".

We recommend the following procedure:

- 1. Install a Microsoft SQL Server (Express) to the new workstation, using the same or a later SQL Server version. (Please regard the above notes concerning the authentication mode and collation.)
- 2. Copy your database.

For that you can create a backup of the original database and afterwards restore it on the new SQL Server. Both systems need SQL Server Management Studio installed to do the backup and restore procedure.

It is recommended, activating the "sa" account for Helios on the original environment and also on the target SQL Server! Please test logging into Helios 3D with the "sa" account and check if you are allowed accessing the system settings. Otherwise, there might be problems managing user accounts on the new server.

For help concerning moving or copying a database, as well as for checking the collation, please visit the Microsoft Webpages. These contain manuals for all supported versions in multiple languages.

3. Copy the complete Helios 3D installation folder, including the project and library folders (these two might be put to a location other than the installation folder). You can look up the set folders, when you open Helios 3D and go to the system settings.

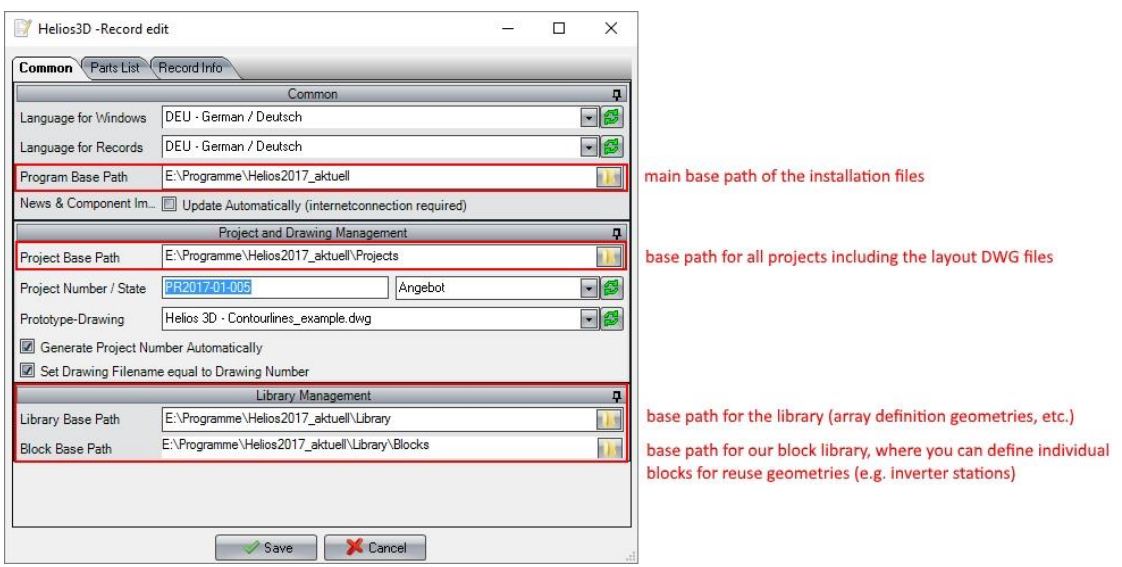

- 4. Paste the program folder to the new workstation and overwrite the existing files and folders from the fresh installation.
- 5. The installation folder contains a subdirectory ".\Client Setup\setup.exe". Run it for installing the Sentinel driver and creating a desktop link to the application. After that your license key should be detected.
- 6. Start Helios 3D from the new workstation and log into the database on the new SQL Server. Go to the system settings in Helios 3D and change the paths (program, project and library base path) accordingly.

**We recommend to test the new system extensively, before the old system gets finally removed!**